**1**

Do not open the ink cartridge package until you are ready to install it in the printer. The cartridge is vacuum packed to maintain its reliability. Åbn ikke pakken med blækpatronen, før du er klar til at installere den i printeren. Patronen er vakuumpakket for at bevare dens pålidelighed. Älä avaa värikasettia, ennen kuin olet valmis asentamaan sen tulostimeen. Kasetti on tyhjöpakattu sen luotettavuuden säilyttämiseksi. Ikke åpne blekkpatronpakken før du er klar til å installere den i skriveren. Patronen er vakuumpakket for å bevare funksjonsstabiliteten. Öppna inte bläckpatronens förpackning förrän du är redo att montera den i

Warnings must be followed carefully to avoid bodily injury. Advarsler skal følges omhyggeligt, så tilskadekomst undgås. Noudata varoituksia huolella, jotta vältytään vammoilta. Advarsler må følges nøye for å unngå personskade. Varningar måste följas noga för att undvika personskador.

skrivaren. Patronen är vakuumförpackad för att bevara tillförlitligheten.

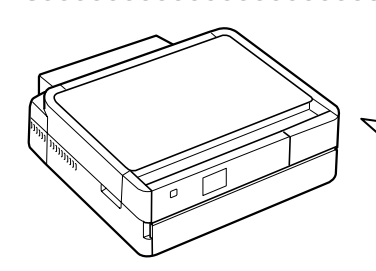

Contents may vary by location. plats.

Indholdet kan variere afhængig af land. Sisältö voi vaihdella paikan mukaan. Innholdet kan variere fra sted til sted. Innehållet kan variera beroende på

© 2011 Seiko Epson Corporation. All rights reserved.

## **Информация об изготовителе** Seiko Epson Corporatio

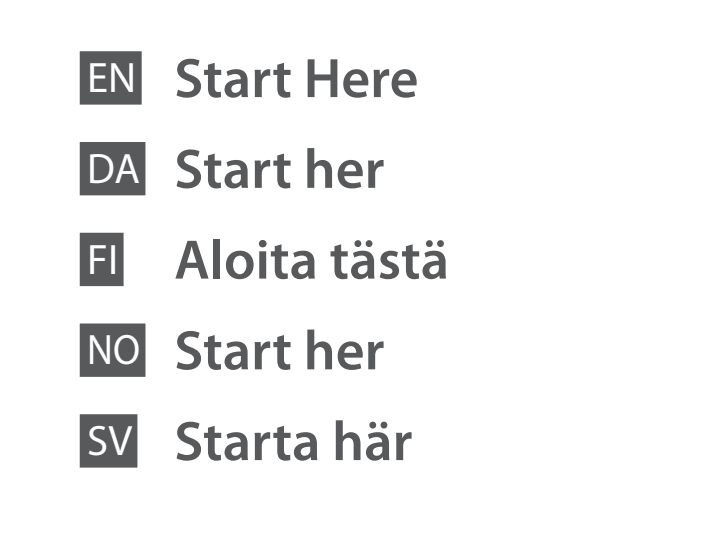

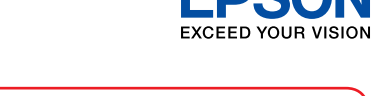

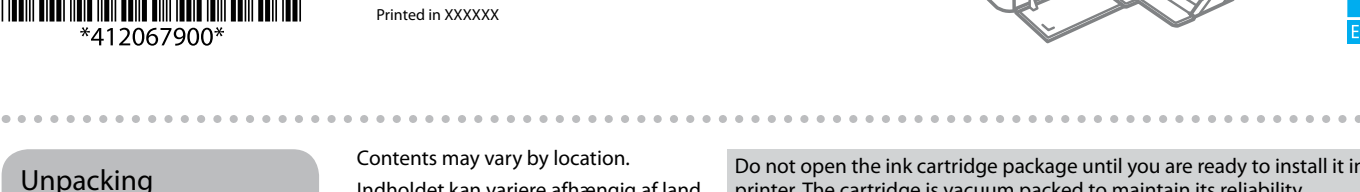

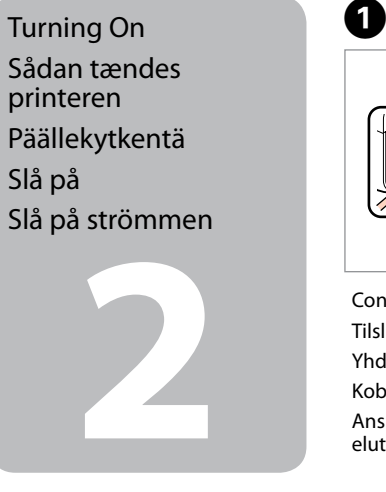

Maschinenlärminformations-Verordnung 3. GPSGV: Der höchste Schalldruckpegel beträgt 70 dB(A) oder weniger gemäss EN ISO 7779.

Das Gerät ist nicht für die Benutzung im unmittelbaren Gesichtsfeld am Bildschirmarbeitsplatz vorgesehen.<br>Um störende Reflexionen am Bildschirmarbeitsplatz zu vermeiden, darf dieses Produkt nicht im<br>unmittelbaren Gesichtsf

EEE Yönetmeliğine Uygundur.

Обладнання відповідає вимогам Технічного регламенту обм<br>речовин в електричному та електронному обладнанні.

Installing the Ink<br>Cartridges Installation af blækpatronerne

Юридический адрес: 4-1, Ниси-Синздюку, 2-Чоме, Синздюку-ку, Токио, Япония Срок службы: 3 года

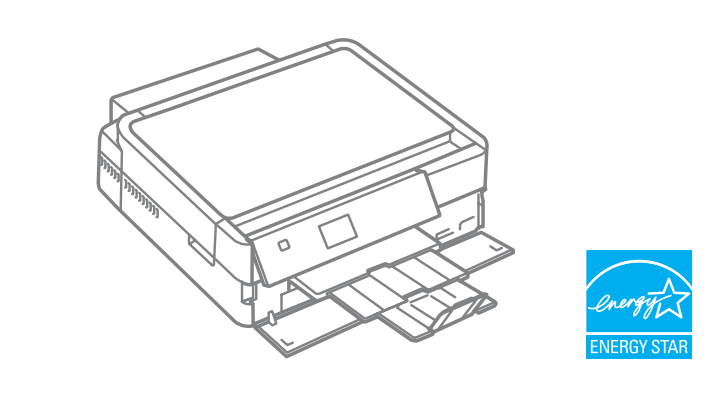

patronene<br>era<br>patronerna<br>**3 Montera** bläckpatronerna

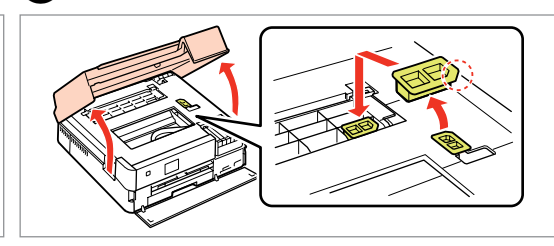

Udpakning

Pakkauksen poisto

Pakke ut Uppackning

Remove all protective materials. Fjern alt beskyttende materiale. Poista kaikki suojamateriaalit. Fjern alt beskyttelsesmateriale. Ta bort allt skyddsmaterial.

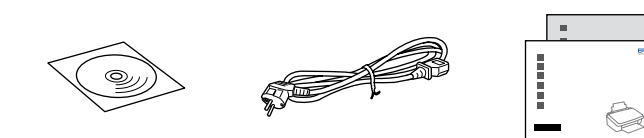

Slå på

Turn on and raise manually. Tænd, og hæv manuelt. Kytke päälle ja nosta käsin. Slå på, og løft opp manuelt. Starta och höj manuellt.

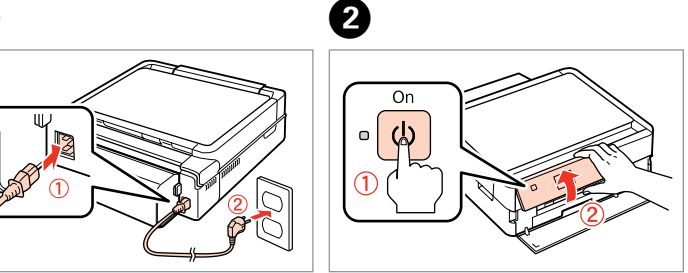

Connect and plug in. Tilslut og sæt i kontakt. Yhdistä ja kytke. Koble til, og sett i stikkontakten. Anslut kabeln till skrivaren och eluttaget.

Select a Language. Vælg et sprog. Valitse kieli. Velg språk. Välj ett språk.

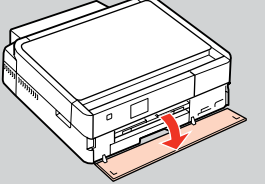

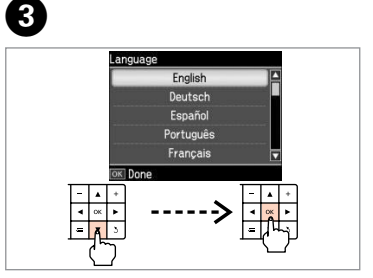

Pull out, remove, and dispose. Træk ud, fiern, og kasser. Vedä ulos, irrota ja hävitä. Trekk ut, fjern og kast. Dra ut, ta bort och kasta.

Close. Luk. Sulie. Lukk. Stäng.

Open, remove, and install. Åbn, fiern, og installer. Avaa, irrota ja asenna. Åpne, fjern og installer. Öppna, ta bort och montera.

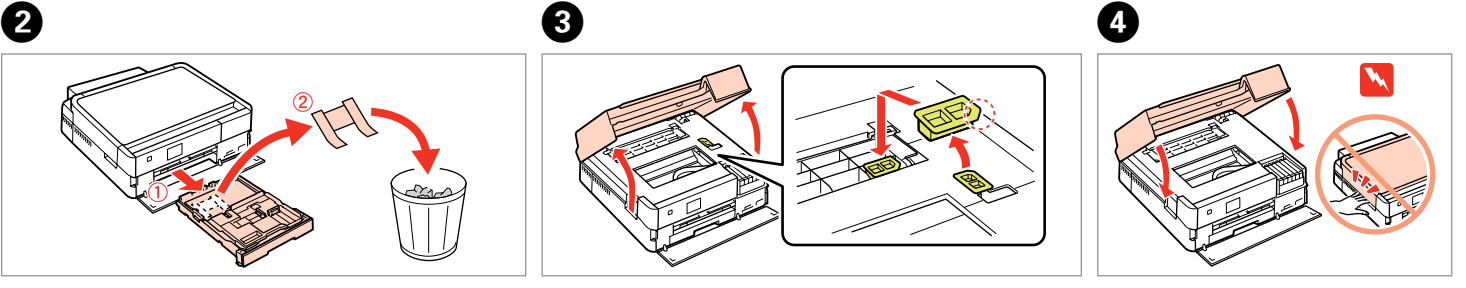

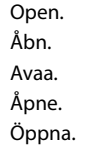

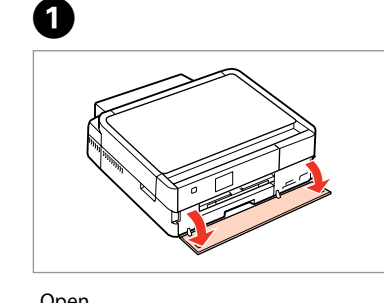

---------------

The front cover opens automatically when the printer is turned on or printing starts. Make sure that there are no obstacles in front of the printer.

Frontlågen åbnes automatisk, når printeren tændes, eller udskrivning startes. Kontroller, at der ikke er forhindringer foran printeren.

Etusuojus avautuu automaattisesti, kun tulostin kytketään päälle ja tulostus alkaa. Varmista, että tulostimen edessä ei ole esteitä.

Frontdekselet åpnes automatisk når skriveren blir slått på eller utskriften starter. Pass på at det ikke ligger hindringer i veien foran skriveren.

Den främre luckan öppnas automatiskt när skrivaren startas eller en utskrift påbörjas. Kontrollera att ingenting finns framför skrivaren.

> Open. Åbn. Avaa. Åpne. Öppna.

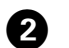

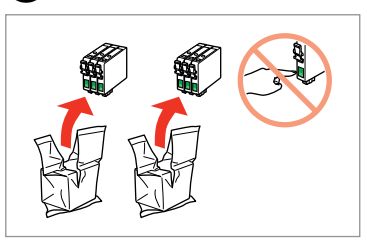

Unpack. Pak ud. Poista pakkaus. Pakk ut. Ta ut.

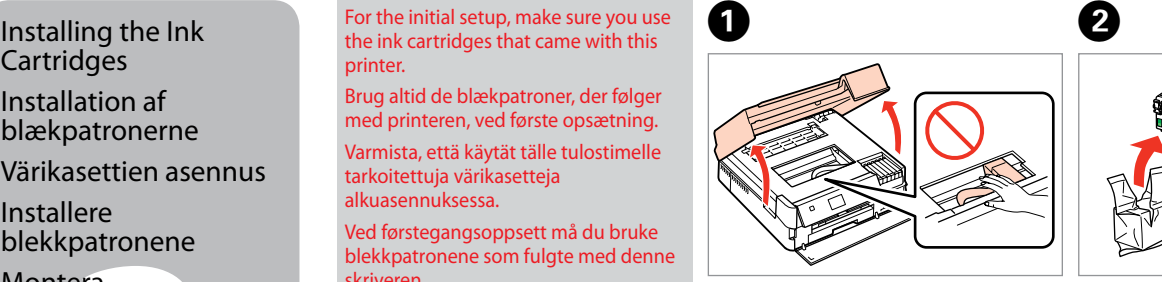

Värikasettien asennus Installere blekkpatronene

the ink cartridges that came with this printer. Brug altid de blækpatroner, der følger med printeren, ved første opsætning. Varmista, että käytät tälle tulostimelle tarkoitettuja värikasetteja

alkuasennuksessa.

Ved førstegangsoppsett må du bruke blekkpatronene som fulgte med denne

skriveren.

Kontrollera att du använder bläckpatronerna som medföljer skrivaren för initialinställningen.

Do not connect the USB cable until you are instructed to do so. Tilslut ikke USB-kablet, før du bliver bedt om det. Älä kytke USB-kaapelia, ennen kuin saat kehotuksen tehdä niin. Ikke koble til USB-kabelen før du blir bedt om å gjøre det. Anslut inte USB-kabeln förrän du uppmanas att göra det.

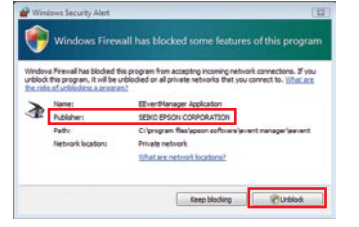

e til datamas<br>ta till datorn<br>**1444 - Paris de Santa Catalana**<br>1444 - Paris de Santa Catalana<br>1445 - Paris de Santa Catalana Kytkentä tietokoneeseen Koble til datamaskinen Ansluta till datorn

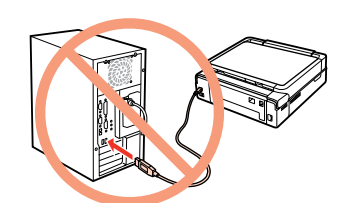

Connecting to the Computer Tilslutning til computeren

Wait. Vent. Odota. Vent. Vänta.

> The initial ink cartridges will be partly used to charge the print head. These cartridges may print fewer pages compared to subsequent ink cartridges. De første blækpatroner anvendes delvist til fyldning af skrivehovedet. Der udskrives muligvis færre sider med disse patroner end med efterfølgende blækpatroner. Tulostimen alkuperäisiä värikasetteja käytetään osittain tulostuspään lataukseen. Näillä kaseteilla voi tulostaa ehkä vähemmän sivuja kuin seuraavilla värikaseteilla.

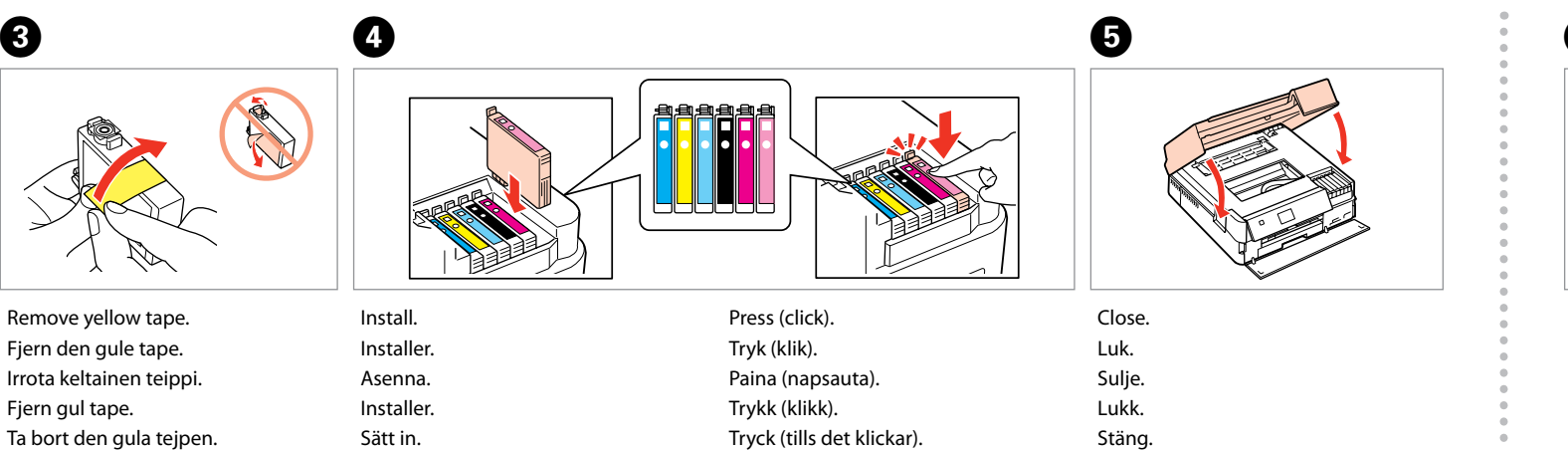

De første blekkpatronene vil delvis bli brukt til å fylle skriverhodet. Disse patronene kan skrive ut færre sider sammenliknet med påfølgende blekkpatroner. De första bläckpatronerna används delvis för att fylla på skrivhuvudet. Det gör att patronerna kanske skriver ut färre sidor än efterföljande bläckpatroner.

> If the Firewall alert appears, allow access for Epson applications. Hvis firewall-alarmen vises, skal du tillade adgang for Epsonprogrammer.

Jos näyttöön ilmestyy palomuurin varoitusviesti, salli Epson-sovellusten käyttö.

Velg **O** eller **0**. Välj **a** eller **b** .

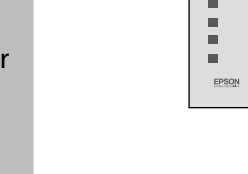

 $|\gtrsim$ 

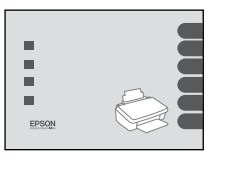

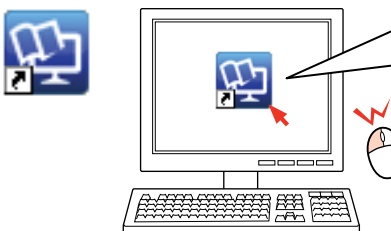

## $\boldsymbol{Q}$

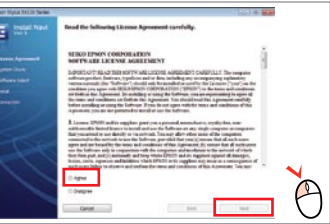

Hvis brannmuradvarselen vises, tillater du tilgang for Epsonprogrammer.

Bevilja Epson-program åtkomst om en brandväggsvarning visas.

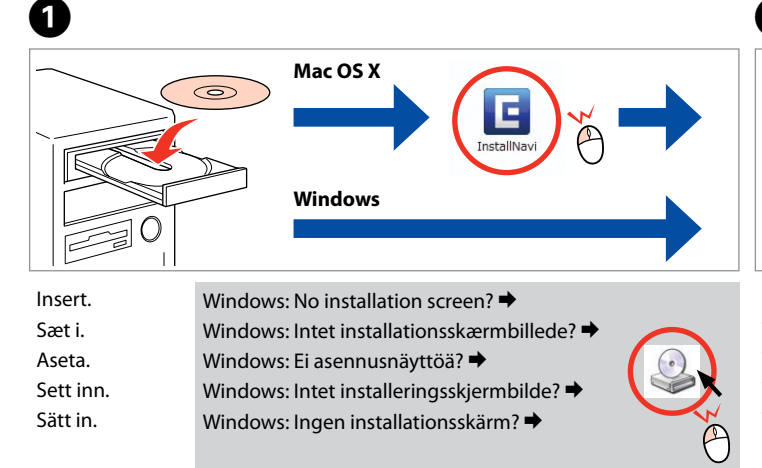

Select. Vælg. Valitse. Velg. Välj.

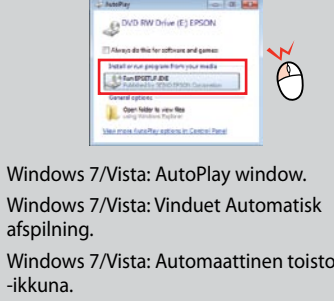

Windows 7/Vista: vinduet Autokjør. Windows 7/Vista: fönstret Spela upp automatiskt.

Select. Vælg. Valitse. Velg. Välj.

 $-0.000$ 

 $\triangledown$  Epsc necessary.  $V$  Epsc  $\triangledown$  Epsc  $\triangledown$  Epsc nødvendigt.  $\nabla$  Epsc  $J$   $\overline{f}$ 

View EPSON information. Se EPSON-oplysninger. Katso EPSON-tiedot. Vis informasjon om EPSON. Visa EPSON-information.

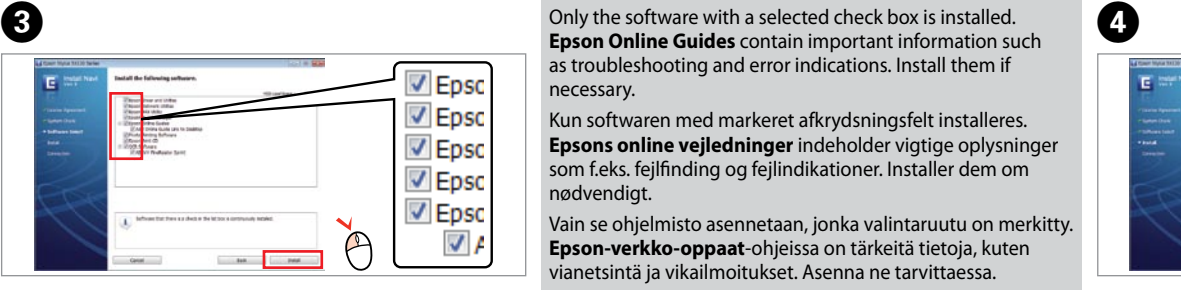

No online manuals?  $\rightarrow$  Insert the CD and select **Epson Online Guides** in the installer screen. Ingen online vejledninger? → Sæt cd'en i, og vælg **Epsons online vejledninger** på installationsskærmen. Eikö verkossa olevia oppaita löydy? → Aseta CD ja valitse asennusnäytössä **Epson-verkko-oppaat.** Ingen elektroniske håndbøker? →  $\circledcirc$ Sett inn CDen, og velg **Håndbøker for Epson på Internett** på installasjonsskjermbildet. Inga handböcker online? → Sätt in cd skivan och välj **Epson onlineguider** på installationsskärmen.

When not setting up with Wi-Fi, press to display the home screen. Hvis du ikke foretager opsætning med Wi-Fi, skal du trykke på  $\overrightarrow{f}$  for at få

**Epson Online Guides** contain important information such as troubleshooting and error indications. Install them if

vist skærmen Hjem. Kun asetuksia ei tehdä Wi-Fiyhteydelle, näytä aloitusnäyttö  $p_{\text{main}}$ amalla  $\bigoplus$ 

Kun softwaren med markeret afkrydsningsfelt installeres. **Epsons online vejledninger** indeholder vigtige oplysninger som f.eks. fejlfinding og fejlindikationer. Installer dem om

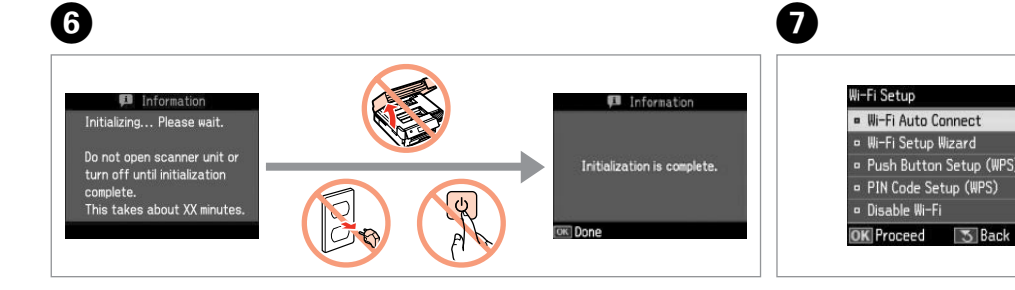

Vain se ohjelmisto asennetaan, jonka valintaruutu on merkitty. **Epson-verkko-oppaat**-ohjeissa on tärkeitä tietoja, kuten vianetsintä ja vikailmoitukset. Asenna ne tarvittaessa.

Bare programvaren som er valgt, blir installert. **Håndbøker for Epson på Internett** inneholder viktig informasjon, f.eks. feilsøking og indikasjoner på feil. Installer disse ved behov.

Endast programmen med en markerad kryssruta installeras. **Epson onlineguider** innehåller viktig information, till exempel felsökning och felindikationer. Installera dem vid

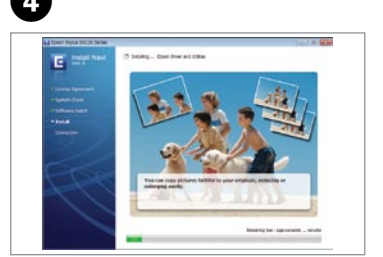

behov.

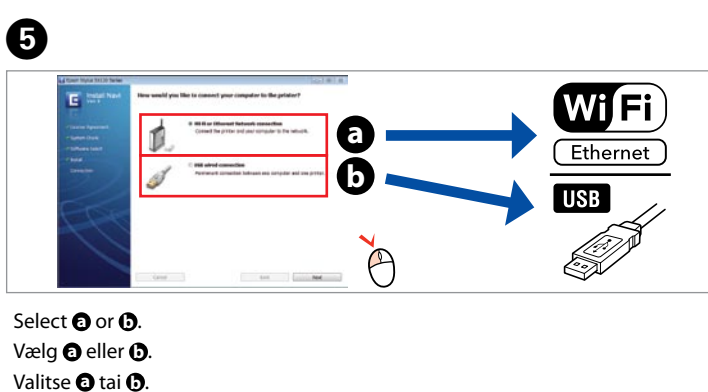

To connect via Wi-Fi, make sure that Wi-Fi is enabled on your computer. Follow the on-screen instructions. If the network connection failed, refer to the online *Network Guide*.

Hvis du vil oprette forbindelse via Wi-Fi, skal du kontrollere, at Wi-Fi er aktiveret på computeren. Følg anvisningerne på skærmen. Se den online *Netværksvejledning*, hvis netværksforbindelsen mislykkes.

Kun haluat kytkeytyä Wi-Fi-yhteydellä, varmista, että Wi-Fi-yhteys on käytössä. Noudata näytössä olevia ohjeita. Jos verkkoyhteys epäonnistui, katso lisätietoja

verkossa olevasta *Verkko-opas*-ohjeesta. Vil du koble til via Wi-Fi, kontrollerer du at Wi-Fi er aktivert på datamaskinen. Følg instruksjonene på skjermen. Se i den elektroniske *Nettverkshåndbok* hvis nettverkstilkoblingen ikke fungerer. För att ansluta via Wi-Fi, se till att Wi-Fi är aktiverat på datorn. Följ instruktionerna på skärmen. Om nätverksanslutningen misslyckas, se *Nätverkshandbok* online.

Getting More Information

Sådan finder du yderligere oplysninger Lisätietoja Mer informasjon Mer information

Now install CD and follow the instructions. Installer nu cd'en, og følg anvisningerne. Asenna nyt CD ja noudata ohjeita. Sett inn CDen, og følg instruksjonene. Installera CD:n och följ instruktionerna.

Hvis du ikke konfigurerer med Wi-Fi, trykker du for å vise startskjermbildet.

Om du inte installerar den med Wi-Fi, tryck på för att visa startskärmen.

Mürekkep kartuşunu yazıcıya takmaya hazır olana kadar ambalajından çıkarmayın. Kartuş, güvenilirliğini koruması için vakumlanarak ambalajlanmıştır.

Μην ανοίγετε τη συσκευασία του δοχείου μελανιού, παρά μόνο όταν είστε έτοιμοι να το τοποθετήσετε στον εκτυπωτή. Το δοχείο είναι σφραγισμένο αεροστεγώς για να διατηρηθεί η αξιοπιστία του.

Embalaže s kartušo s črnilom ne odpirajte, dokler je ne boste namestili v tiskalnik. Kartuša je vakuumsko pakirana, da ohrani svojo zanesljivost.

Nemojte otvarati pakiranje spremnika tinte dok ga ne budete spremni instalirati u pisač. Spremnik je u vakumiranom pakiranju radi očuvanja njegove pouzdanosti.

Не отворајте го пакувањето на касетата со мастило додека не сте подготвени да ја наместите во печатачот. Касетата е спакувана вакуумски за да се одржи нејзината исправност.

W Yaralanmaları önlemek için uyarılara uyun.<br>Για να αποφύγετε το σωματικό τραυματισμό, πρέπει να ακολουθήσετε τις προειδοποιήσεις με προσοχή. Opozorila morate pazljivo upoštevati, da se izognete poškodbam. Upozorenja se moraju poštivati kako bi se izbjegle povrede. Предупредувањата мора да се следат внимателно за да се избегнат

Ne otvarajte pakovanje kertridža dok ne budete spremni da ga stavite u štampač. Kertridž je hermetički zapakovan da bi se očuvala njegova pouzdanost.

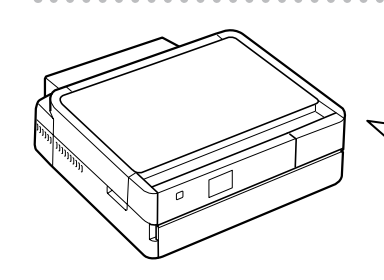

**1**<br>**1**<br>**1**<br>**1**<br>**1**<br>**1** 

İçindekiler bölgeye göre değişiklik

gösterebilir.

Τα περιεχόμενα μπορεί να διαφέρουν

ανά περιοχή.

Vsebina je odvisna od lokacije. Sadržaj pakiranja se može razlikovati

ovisno o lokaciji.

Содржината може да е различна,

зависно од земјата. Sadržaj zavisi od lokacije.

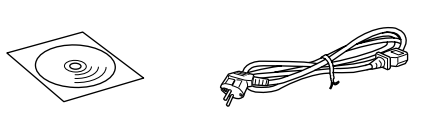

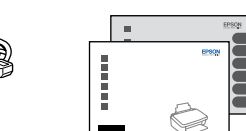

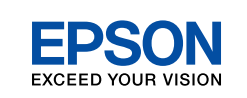

TR **Buradan Başlayın**

EL **Ξεκινήστε εδώ**

- Začnite tukaj
- Počnite ovdje
- MK **Почнете оттука**
- Počnite ovde

телесни повреди. Upozorenja se moraju pažljivo pratiti da bi se izbeglo povređivanje.

Maschinenlärminformations-Verordnung 3. GPSGV: Der höchste Schalldruckpegel beträgt 70 dB(A) oder weniger gemäss EN ISO 7779.

Das Gerät ist nicht für die Benutzung im unmittelbaren Gesichtsfeld am Bildschirmarbeitsplatz vorgesehen.<br>Um störende Reflexionen am Bildschirmarbeitsplatz zu vermeiden, darf dieses Produkt nicht im<br>unmittelbaren Gesichtsf

EEE Yönetmeliğine Uygundur.

Обладнання відповідає вимогам Технічного регламенту обмеже<br>речовин в електричному та електронному обладнанні.

Предниот капак се отвора автоматски кога ќе се вклучи печатачот или ќе почне печатење. Вни пречки пред печатачот.

............................

## **Информация об изготовителе** Seiko Epson Corporation (Япония)

Юридический адрес: 4-1, Ниси-Синздюку, 2-Чоме, Синздюку-ку, Токио, Япония Срок службы: 3 года

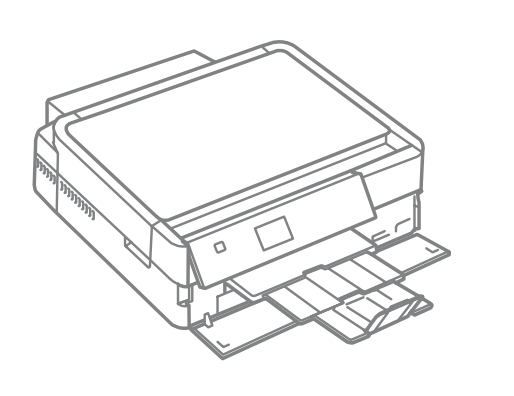

iranje sprem<br>pm<br>ење на касе<br>стило<br>vljanje kertri Местење на касетите со мастило

Ambalajdan Çıkarma Αποσυσκευασία Odstranjevanje embalaže

Otvaranje pakiranja

Распакување Raspakivanje

> Tüm koruyucu malzemeyi çıkarın. Αφαιρέστε όλα τα προστατευτικά υλικά. Odstranite vso zaščitno embalažo. Uklonite sav zaštitni materijal. Извадете ги сите заштитни материјали. Uklonite sav zaštitni materijal.

.<br>За почетното поставување, погрижете се да ги искористите касетите за мастило дадени со печатачот.

Açma

ri prvom podešavanju se uverite da koristite kertridže koje ste dobili sa ovim štampačem.

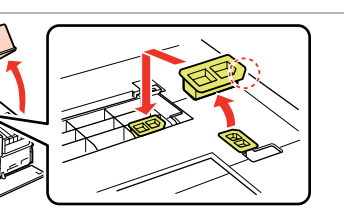

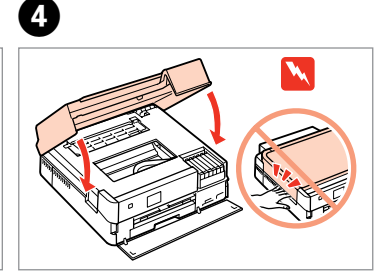

Ενεργοποίηση

Vklop

Uključivanje Вклучување Uključivanje

**2** 

- Açın ve elle kaldırın.
- Ενεργοποιήστε και σηκώστε χειροκίνητα.
- Vklopite in dvignite z roko.
- Uključite i podignite rukom. Вклучете и кренете со рака.
- 
- Uključite i podignite ručno.
- 
- 
- 
- 
- 

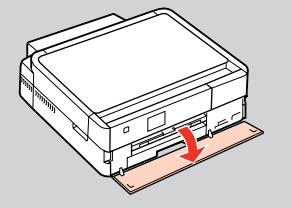

Bağlayın ve takın. Συνδέστε τον εκτυπωτή. Povežite in priključite. Spojite i ukopčajte kabel. Поврзете и приклучете. Povežite i uključite.

- Bir dil seçin. Επιλέξτε γλώσσα. Izberite jezik. Odaberite jezik. Одберете јазик. Izaberite jezik.
- 
- 

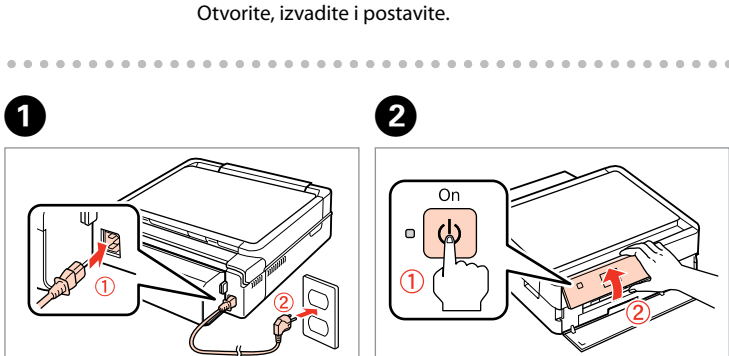

Çekin, çıkarın ve atın. Τραβήξτε έξω, αφαιρέστε και απορρίψτε. Izvlecite, odstranite in zavrzite. Izvucite, uklonite i odložite u otpad. Извлечете, извадете и фрлете. Izvucite, izvadite i bacite.

Kapatın. Κλείστε. Zaprite. Zatvorite. Затворете. Zatvorite.

6

Açın, çıkarın ve takın. Ανοίξτε, αφαιρέστε και εγκαταστήστε. Odprite, odstranite in namestite.

- Otvorite, izvadite i umetnite.
- Отворете, извадете и наместете.
	-

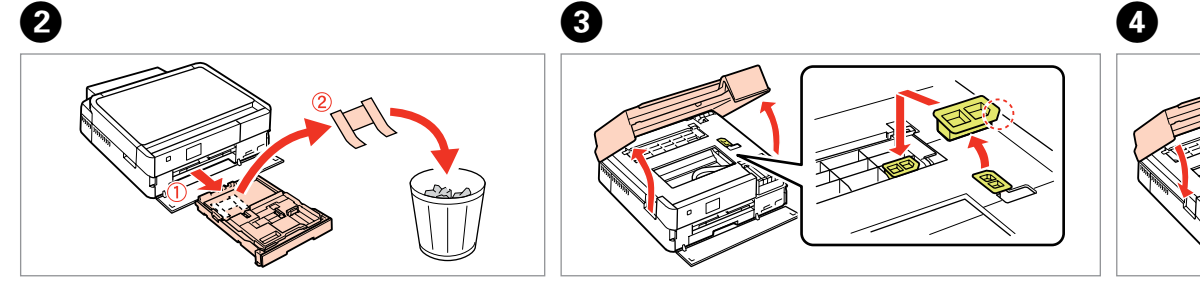

Açın. Ανοίξτε. Odprite. **Otvorite** Отворете. Otvorite.

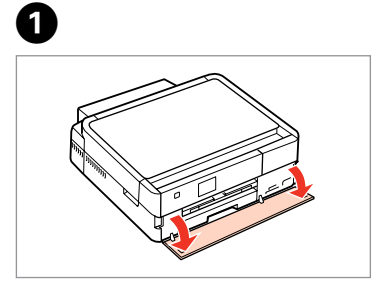

Yazıcı açıldığında ya da yazdırma başlatıldığında, kapak otomatik olarak açılır. Yazıcının önünde herhangi bir engel olmadığından emin olun.

Το μπροστινό κάλυμμα ανοίγει αυτόματα όταν ενεργοποιείται ο εκτυπωτής ή αρχίζει η εκτύπωση. Βεβαιωθείτε ότι δεν υπάρχουν εμπόδια μπροστά από τον εκτυπωτή.

Ko je tiskalnik vklopljen oziroma ko se začne tiskanje se sprednji pokrov samodejno odpre. Prepričajte se, da pred tiskalnikom ni nobenih ovir.

Prednji poklopac se automatski otvara kada se pisač uključi ili kada započne ispis. Provjerite da ispred pisača nema nikakvih zapreka.

Prednji poklopac se otvara automatski pri uključivanju štampača ili kada počne štampanje. Ispred štampača ne sme se nalaziti nikakva prepreka.

- Açın. Ανοίξτε. Odprite. Otvorite. Отворете.
- Otvorite.

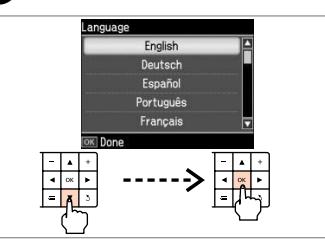

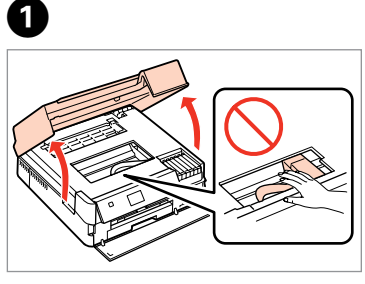

- 
- Paketten çıkarın. Αφαιρέστε τη συσκευασία. Odprite paket. Otpakirati. Отпакувајте Raspakujte.

Takma Τοποθέτηση των

δοχείων μελανιού Namestitev kartuš s črnilom

Instaliranje spremnika s tintom

Postavljanje kertridža

Mürekkep Kartuşlarını Başlangıç ayarı için, bu yazıcıyla birlikte **birlikte**<br>Qalen mürekkep kartuşlarını birlikte birlikte birlikte birlikte birlikte birlikte birlikte birlikte birlikte b gelen mürekkep kartuşlarını kullanın. Για την αρχική ρύθμιση, βεβαιωθείτε ότι ποιείτε τα δοχεία μελανιού πο<mark>ι</mark> νόδευαν αυτόν τον εκτυπωτή. ri prvem nameščanju morate uporabit tiskalniku priložene kartuše s črnilom. Kod početnog podešavanja svakako provjerite koristite li spremnike tinte koji u isporučeni s pisačem.

USB kablosunu, kabloyu takmanız istenene kadar takmayın. Μην συνδέσετε το καλώδιο USB, μέχρι να σας ζητηθεί. Kabla USB ne priključite, dokler se ne pojavi navodilo, da to storite. Nemojte priključivati USB kabel dok ne dobijete uputu za to. Не приклучувајте го кабелот за USB додека не ви се каже. Ne priključujte USB kabl dok to ne bude zatraženo.

alom<br>зување со<br>јутерот<br>zivanje sa<br>arom<br>arom Поврзување со компјутерот Povezivanje sa računarom

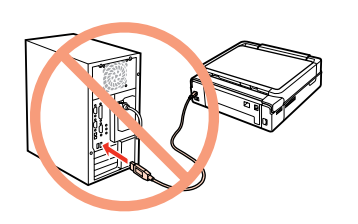

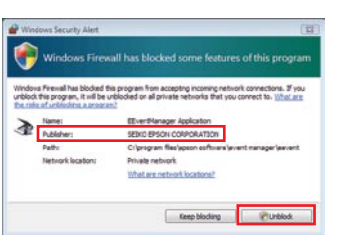

Bilgisayar Bağlantısı

Σύνδεση στον υπολογιστή Povezovanje z

računalnikom

Povezivanje s računalom

Bekleyin. Περιμένετε. Počakajte. Pričekajte. Почекајте. Sačekajte.

Sarı bandı çıkarın. Αφαιρέστε την κίτρινη ταινία. Odstranite rumeni trak. Uklonite žutu traku. Извадете ја жолтата лента. Uklonite žutu traku.

. . . . . . . . . . . . . . . . . . . .

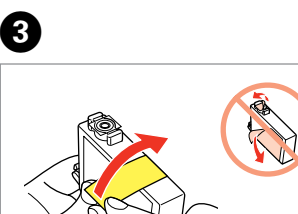

Takın. Τοποθετήστε. Namestite. Instalirajte. Наместете. Postavite.

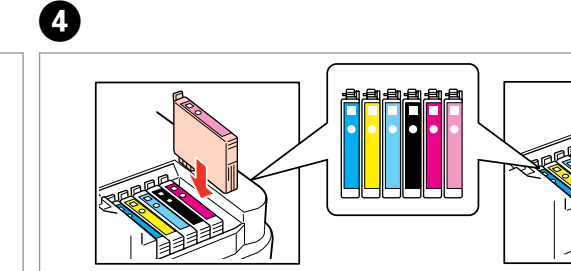

Kapatın. Κλείστε. Zaprite. Zatvorite. Затворете.

Zatvorite.

 $\mathbf \Theta$ 

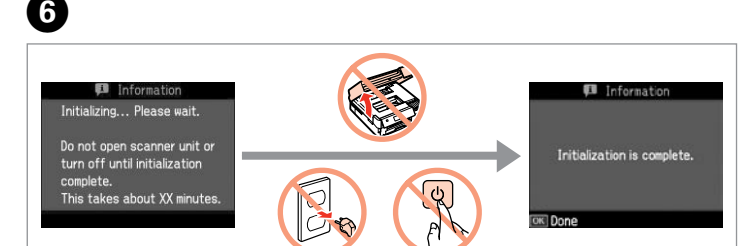

İlk kez takılan mürekkep kartuşlarının bir kısmı yazdırma kafasını doldurmak için kullanılacaktır. Bu kartuşlar, sonraki mürekkep kartuşlarına göre daha az sayfa basabilir.

Τα αρχικά δοχεία μελανιού θα χρησιμοποιηθούν εν μέρει για την πλήρωση της κεφαλής εκτύπωσης. Αυτά τα δοχεία μελανιού ενδέχεται να εκτυπώσουν λιγότερες σελίδες σε σύγκριση με τα επόμενα δοχεία που θα χρησιμοποιήσετε.

Kartuše s črnilom, ki jih boste namestili najprej, bodo delno uporabljene za polnjenje tiskalne glave. Te kartuše natisnejo manj strani v primerjavi z naslednjimi kartušami s črnilom.

Prvi spremnici s tintom bit će djelomično iskorišteni za punjenje ispisne glave. Ovim spremnicima će se ispisati manje stranica u usporedbi sa slijedećim spremnicima s tintom.

Επιλέξτε. Izberite. **Odaberite** Одберете. **Odaberite** 

. . . . . . . . . . . . .

Првите касети за мастило ќе се искористат за полнење на главата за печатење. Овие касети може да испечатат помалку страници во споредба со следните. Prvi kertridži biće delimično upotrebljeni za punjenje glave za štampanje. Ti kertridži mogu da odštampaju manje strana od kasnije stavljanih kertridža.

Bastırın (tık sesi gelmelidir). Πιέστε (κλικ). Pritisnite (klik). Pritisnite (klik). Притиснете (да кликне). Pritisnite (uz škljocanje).

> **u** Wi-Fi Auto Connect Setup Wizard

> > )isable Wi-l

Firewall uyarısı görünürse Epson uygulamalarına erişime izin verin. Εάν εμφανιστεί ειδοποίηση τείχους προστασίας, επιτρέψτε την πρόσβαση στις εφαρμογές Epson.

Če se pojavi alarm požarnega zidu, omogočite dostop za Epson programe. Ako se pojavi upozorenje vatrozida (firewall), dozvolite pristup za Epson aplikacije.

Ако се појави известување на заштитниот ѕид, дозволете пристап за апликациите на Epson.

Ako se pojavi upozorenje zaštitnog zida, dozvolite pristup Epson aplikacijama.

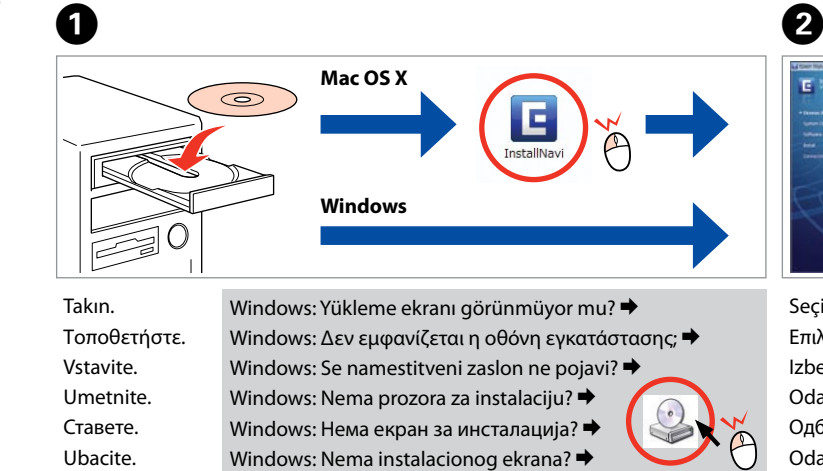

- Seçin. Επιλέξτε.
- Izberite.
- Odaberite.
- Одберете.
- Odaberite.

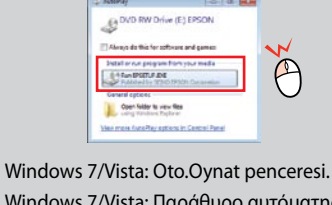

Windows 7/Vista: Παράθυρο αυτόματης εκτέλεσης. Windows 7/Vista: okno AutoPlay. Windows 7/Vista: prozor Automatska

reprodukcija. Windows 7/Vista: Прозорец за автоматско пуштање. Windows 7/Vista: prozor Automatska reprodukcija.

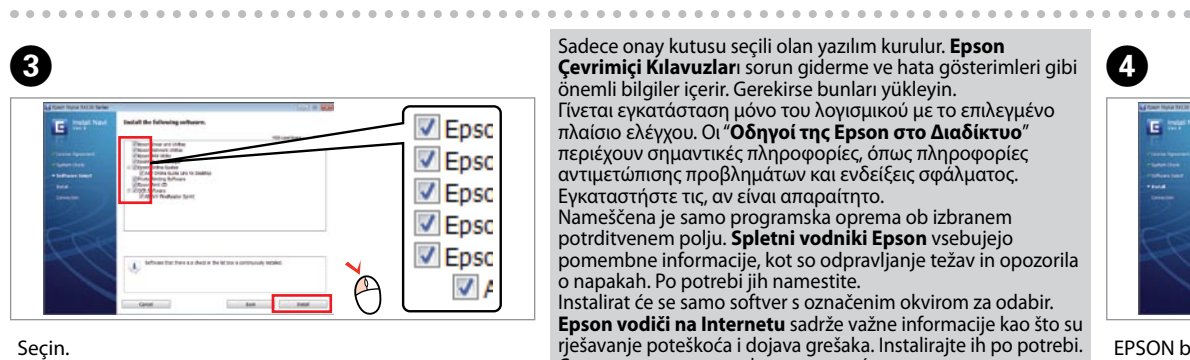

..................................

EPSON bilgilerini görüntüle. Προβολή πληροφοριών EPSON. Glejte informacije EPSON. Pogledajte EPSON informacije. Преглед на информации на EPSON. Pogledajte EPSON informacije.

**Çevrimiçi Kılavuzlar**ı sorun giderme ve hata gösterimleri gibi

önemli bilgiler içerir. Gerekirse bunları yükleyin. Εγκαταστήστε τις, αν είναι απαραίτητο. o napakah. Po potrebi jih namestite. Инсталирајте ги ако е потребно.

- Γίνεται εγκατάσταση μόνο του λογισμικού με το επιλεγμένο πλαίσιο ελέγχου. Οι "**Οδηγοί της Epson στο Διαδίκτυο**" περιέχουν σημαντικές πληροφορίες, όπως πληροφορίες αντιμετώπισης προβλημάτων και ενδείξεις σφάλματος.
- Nameščena je samo programska oprema ob izbranem potrditvenem polju. **Spletni vodniki Epson** vsebujejo pomembne informacije, kot so odpravljanje težav in opozorila
- Instalirat će se samo softver s označenim okvirom za odabir. **Epson vodiči na Internetu** sadrže važne informacije kao što su rješavanje poteškoća i dojava grešaka. Instalirajte ih po potrebi. Се инсталира само софтверот што ќе се штиклира.
- **Електронски упатства Epson** содржат важни информации, како што се решавање проблеми и показатели за грешки.
- Instalira se samo softver sa označenim poljem za potvrdu. **Epsonovi interaktivni vodiči** sadrže važne informacije kao što su uputstva za otklanjanje problema i oznake grešaka. Po

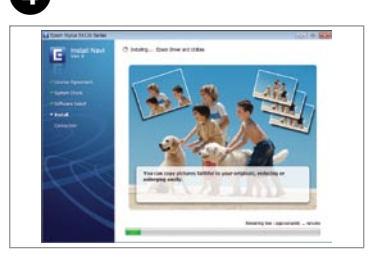

potrebi ih instalirajte.

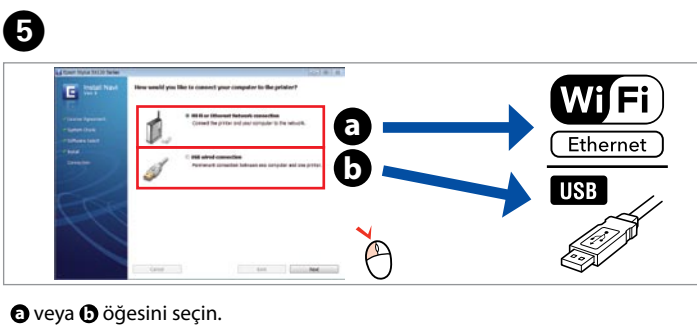

Επιλέξτε **a** ή **b** . Izberite  $\Theta$  ali  $\Theta$ . Odaberite **D** ili **D**. Одберете **a** или **b** .

Izaberite **a** ili **b** .

Wi-Fi ile bağlanmak için, Wi-Fi'ın bilgisayarınızda etkin olduğundan emin olun. Ekrandaki talimatları takip edin. Ağ bağlantısı kurulamadıysa, çevrimiçi *Ağ Kılavuzu*'na bakın.

- Αν θέλετε να πραγματοποιήσετε σύνδεση μέσω Wi-Fi, βεβαιωθείτε ότι το Wi-Fi είναι ενεργοποιημένο στον υπολογιστή σας. Ακολουθήστε τις οδηγίες που εμφανίζονται στην οθόνη. Αν η σύνδεση στο δίκτυο απέτυχε, ανατρέξτε στον ηλεκτρονικό *Οδηγός χρήσης σε δίκτυο*.
- Za povezavo prek Wi-Fi se prepričajte, da je v računalniku omogočen Wi-Fi. Sledite navodilom na zaslonu. Če je povezava z omrežjem neuspešna, si oglejte *Omrežni vodič* na internetu.
- Za spajanje putem Wi-Fi veze, provjerite je li Wi-Fi omogućen na računalu. Slijedite upute na zaslonu. Ako mrežna veza ne uspije, pogledajte *Mrežni vodič* na Internetu.
- За поврзување преку Wi-Fi, проверете дали на компјутерот ви е вклучено Wi-Fi. Следете ги упатствата на екранот. Ако не успее мрежното поврзување, видете во електронското *Мрежно упатство*.
- Radi povezivanja putem Wi-Fija proverite da li je Wi-Fi omogućen na računaru. Pratite uputstva na ekranu. Ako se mrežna veza ne uspostavi, pogledajte elektronski *Mrežni vodič*.

Daha Fazla Bilgi Alma

Περισσότερες πληροφορίες

Za več informacij Dobivanje više

podataka

Добивање повеќе

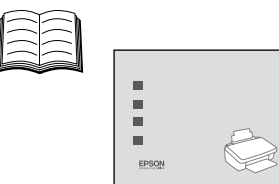

짶

информации Dobijanje dodatnih informacija

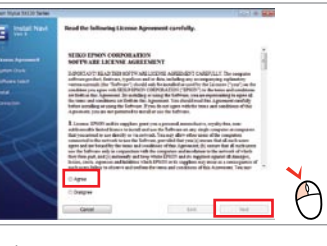

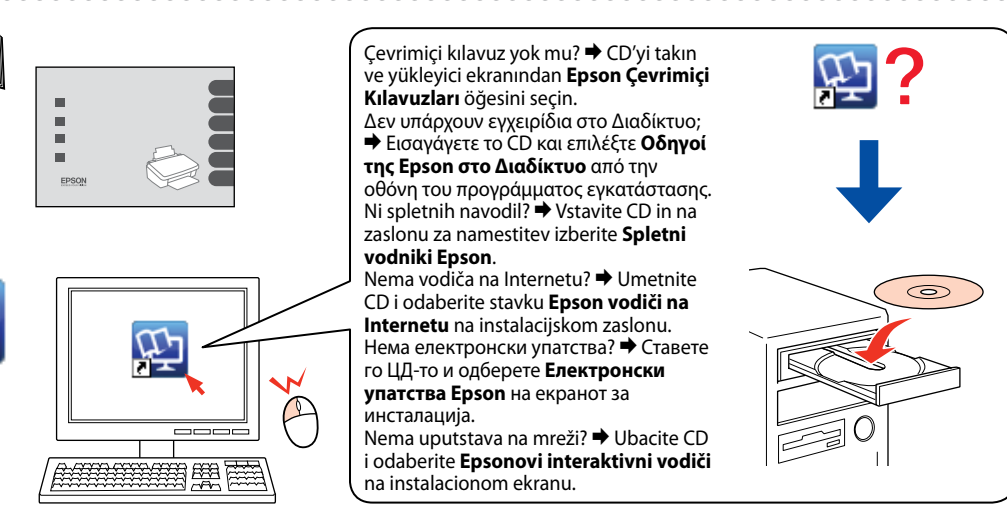

Şimdi CD'yi takın ve talimatları izleyin.

Push Button Setup (WPS

PIN Code Setup (WPS)

Τώρα εγκαταστήστε το CD και ακολουθήστε τις οδηγίες.

Zdaj vstavite CD in sledite navodilom. Sada umetnite CD i slijedite upute.

Сега ставете го ЦД-то и следете ги упатствата.

. . . . . . . . . . . . . . . . .

Sad ubacite CD i pratite uputstva.

G

Wi-Fi kurulumu yapmıyorsanız, ana ekranı görüntülemek için öğesine basın.

Αν δεν έχει ρυθμιστεί με δίκτυο Wi-Fi, πατήστε **η** για να εμφανίσετε την αρχική οθόνη.

Ko ne nameščate z Wi-Fi, pritisnite za prikaz začetnega zaslona.

Ako ne podešavate postavke putem Wi-Fi veze, pritisnite  $\bigcap$  za prikaz početnog zaslona.

Кога не поставувате Wi-Fi, притиснете **1** за да се прикаже основниот екран.

Ako ne konfigurišete pomoću Wi-Fija, pritisnite **da** biste prikazali početni ekran.